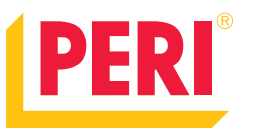

# **PERI QuickSolve MAXIMO Planner**

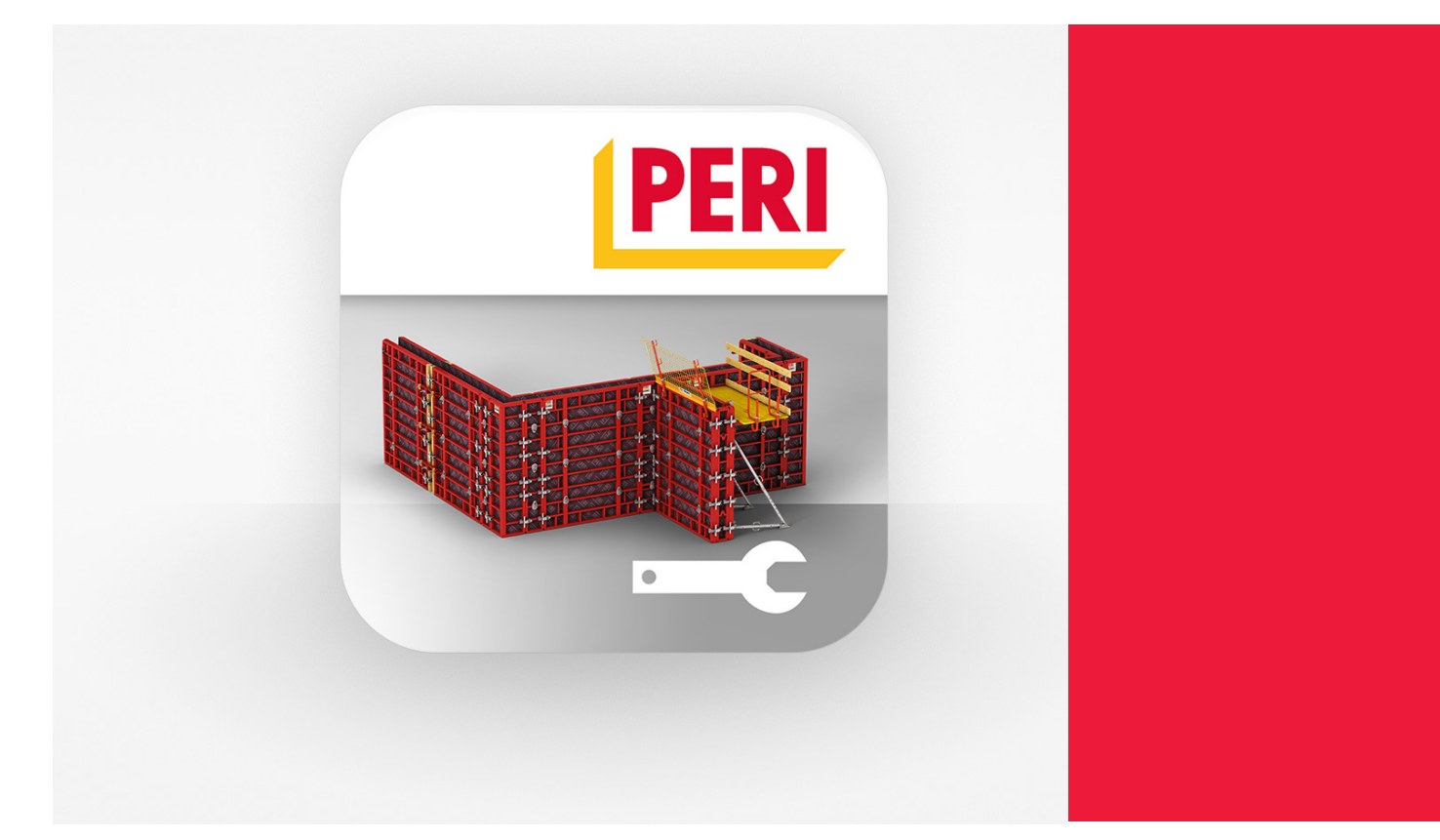

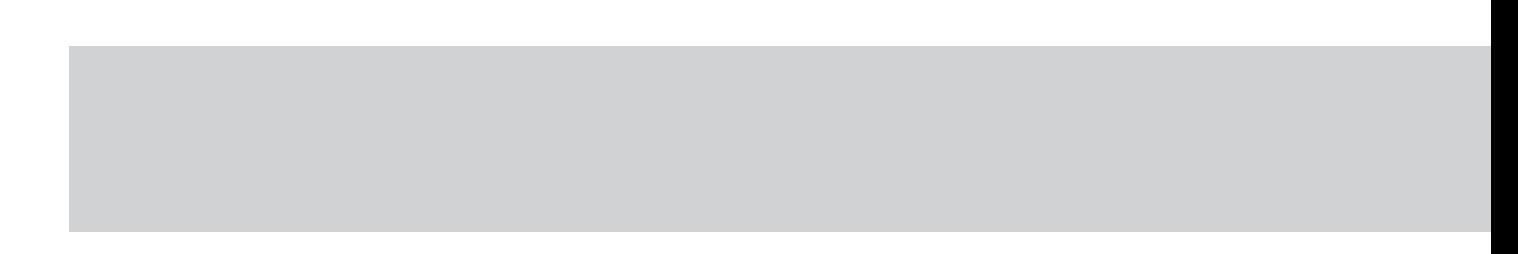

### **Innhold**

5 PERI QuickSolve MAXIMO

Planner

- 6 Innlogging
- 8 Porduktoversikt
- 9 Create project
- 10 Draw funksjoner

#### **Utgave 01/2020**

#### **PERI Norge AS** Dråpen 9 3036 Drammen

Tlf +47 32204940 info@peri.no www.peri.no

# **PERI QuickSolve | MAXIMO Planner**

Rask og enkel planlegging av konstruksjonen, automatisk forskaling og generering av artikkelliste

MAXIMO Planner finnes på våre hjemmeside www.peri.no under **Produkter - Verktøy & applikasjoner.**

Det er en applikasjon som gir rask og enkel planlegging av konstruksjonen, automatisk forskaling og generering av artikkelliste.

MAXIMO Planner gjør det mulig å planlegge støpeetapper

og forskaling med vår polymerforskaling MAXIMO.

Brukeren begynner med å opprette et nytt prosjekt med ønsket høyde og tykkelse på veggen. Justeringer er mulig underveis i prosessen. Etter opprettelsen av prosjektet kan brukeren tegne opp konstruksjonen. Det er også mulig å legge inn støpeetapper. Basert på den opptegnede konstruksjonen og støpeetappene legger systemet automatisk på forskalingen. Resultatet er en plantegning

og artikkelliste. Dokumentasjonen kan eksporteres til både PDF og Excel for utskrift.

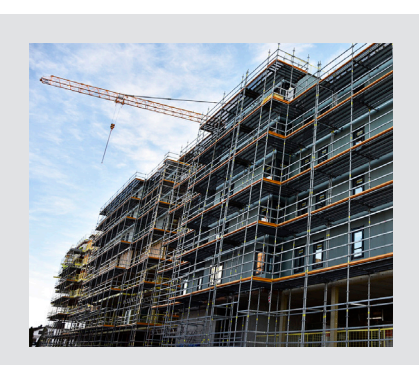

**PERI QuickSolve | MAXIMO planner**

Gå til peri.no og trykk på menylinjen øverst. Trykk på **Produkter**, deretter på **Verktøy og applikasjoner**

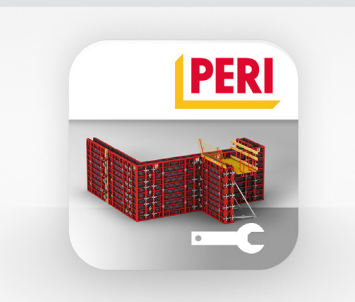

**PERI QuickSolve | MAXIMO planner** 

Trykk deretter på gå til MAXIMO Planner

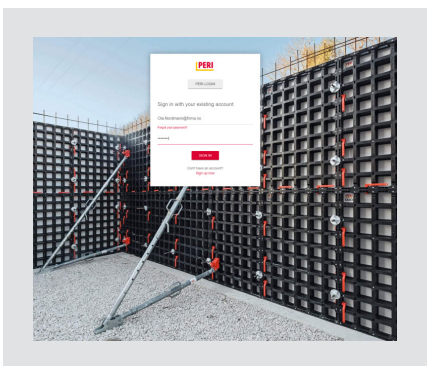

**PERI QuickSolve | MAXIMO planner** 

Her kommer du til innloggings delen

# **Innlogging**

Eksisterende eller ny bruker

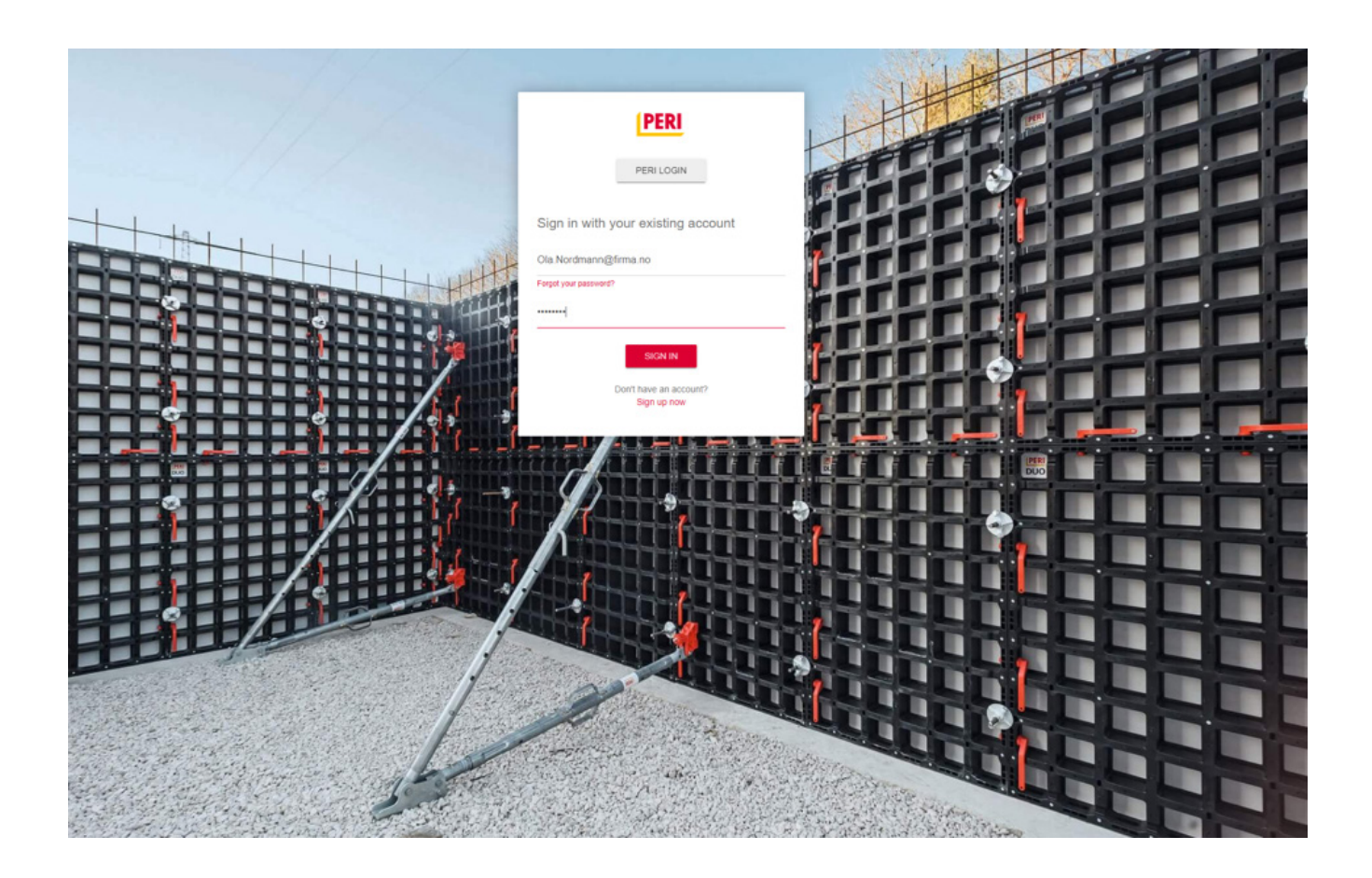

### **Egen bruker**

Dersom du ikke har en bruker allerede, må du enkelt opprette en ny bruker ved å trykke på

### **Sign up now**

og fylle inn din informasjon.

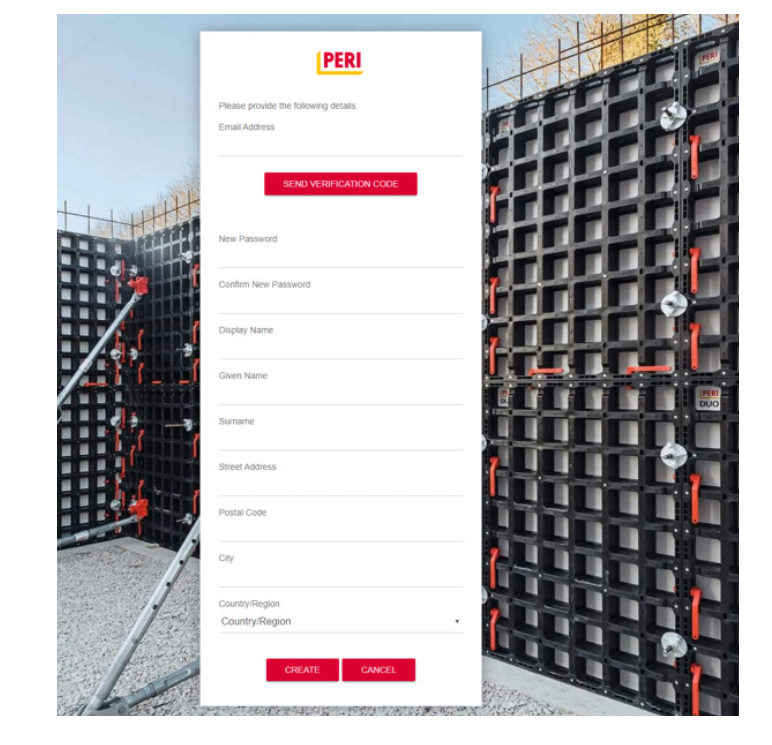

### **Rask og enkel applikasjon**

For å planlegge enkle oppsett

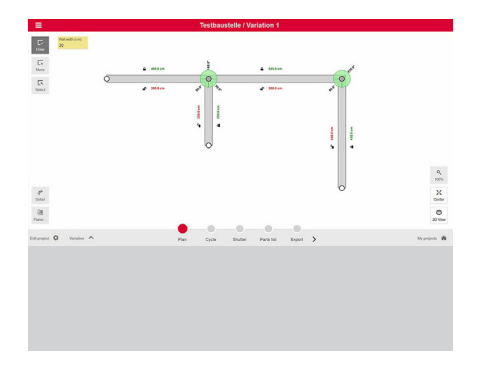

**Bruk steg for steg** Første steg: Tegn opp byggets layout

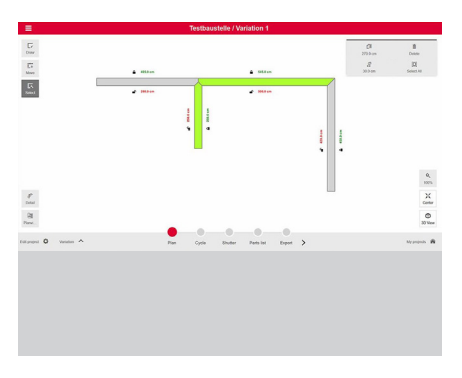

**Endre dimensjoner** I menyen "select" kan brukeren endre dimensjonene på konstruksjonen (Veggtykkelse, slette vegger)

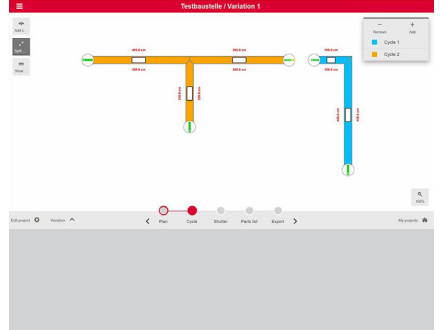

**Støpeskjøter** Støpeskjøter legges inn og veggene splittes

#### **Vårt mål**

■ Gjøre det mulig for kunder å planlegge MAXIMO uavhengig og automatisk

- Brukervennlig verktøy for rask planlegging av konstruksjonene
- Rask fremtidig utvikling sammen med brukerne

### **De gjeldene funksjonene dekker:**

■ **Vegghøyde mellom 15-40 cm**

- **E** PERI MAXIMO basert på tysk monter**ingsveiledning opp til 5.40 m**
- **90° hjørner**
- **T vegger med samme tykkelse**
- **Nettleser Chrome og Edge**

- Gratis registrering
- Tilgang 24/7
- Ingen installasjon
- Språk: Tysk og engelsk
- Nettleser: Chrome, Firefox, Safari, Edge

## **Produktoversikt**  Til MAXIMO Planner

Etter innlogging vil du få opp prosjektoversikten til MAXIMO Planner. Her kan du til enhver tid administrere dine prosjekter.

Dersom du ikke har opprettet noen prosjekter vil det være tomt i prosjektoversikten. For å opprette et nytt prosjekt i MAXIMO Planner trykker du på

**Create Project**

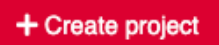

nederst i høyre hjørne.

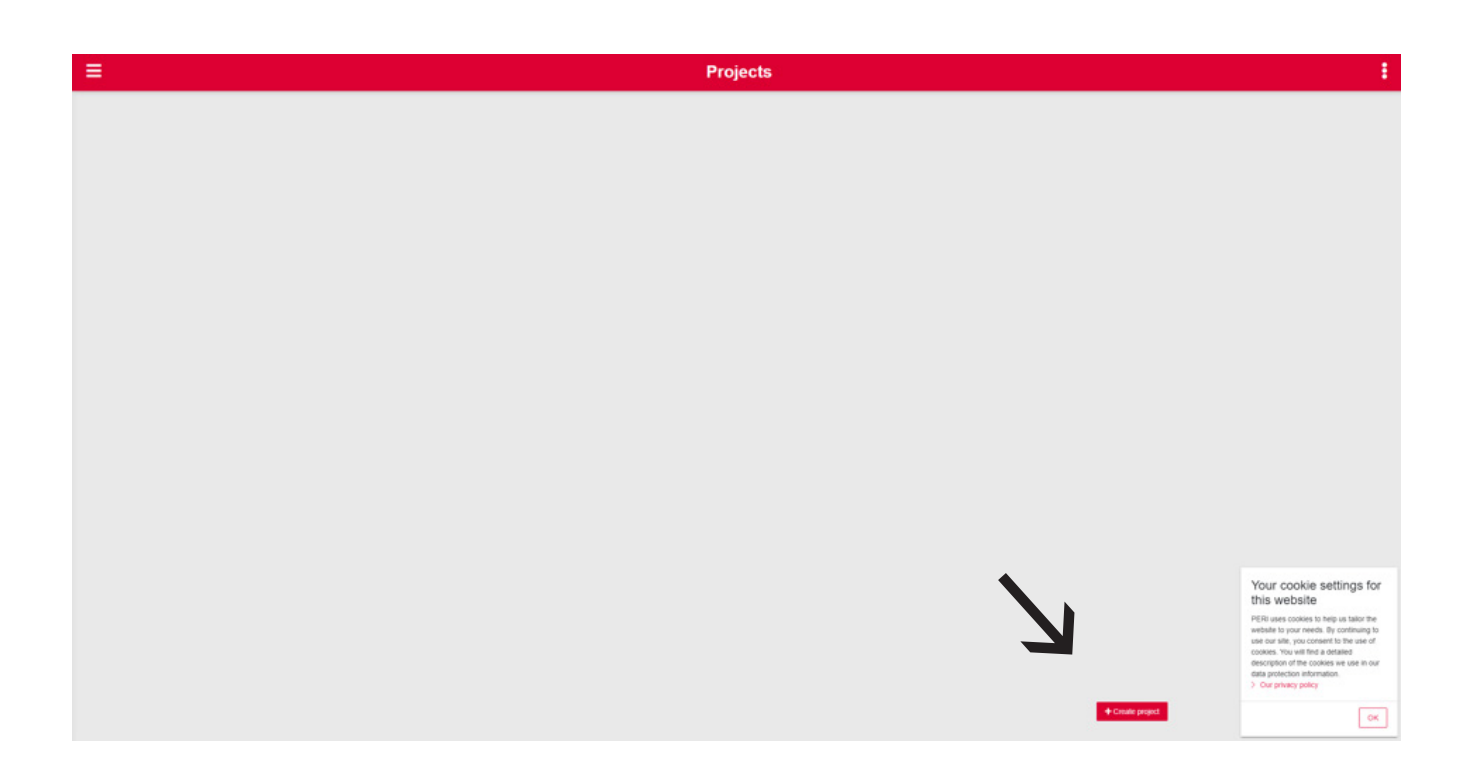

# **Create project**

Fyll inn dine preferanser

### **Create project**

Du vil nå få opp en boks som du kan fylle inn dine preferanser om prosjektet. Når dette er gjort trykker du på

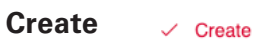

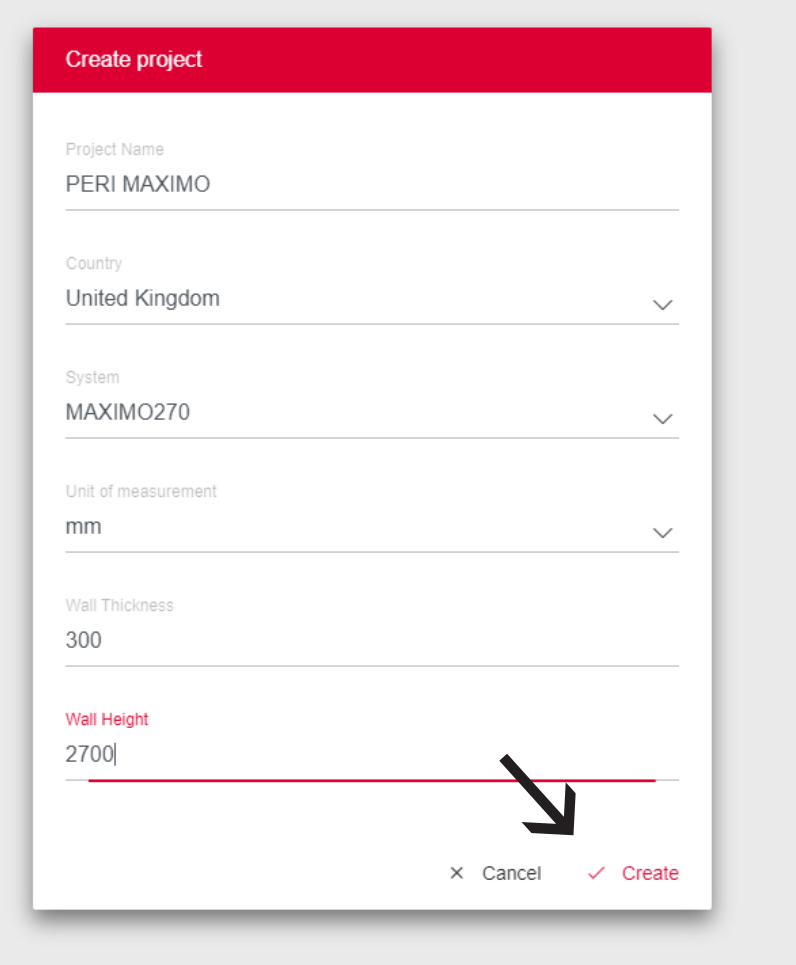

## **Draw-funksjonen** Til MAXIMO Planner

Du har nå kommet inn i Draw-funksjonen til MAXIMO planner. For å tegne må du trykke med venstre museknapp og deretter drar du streken i ønsket retning. Slipp når du er ferdig.

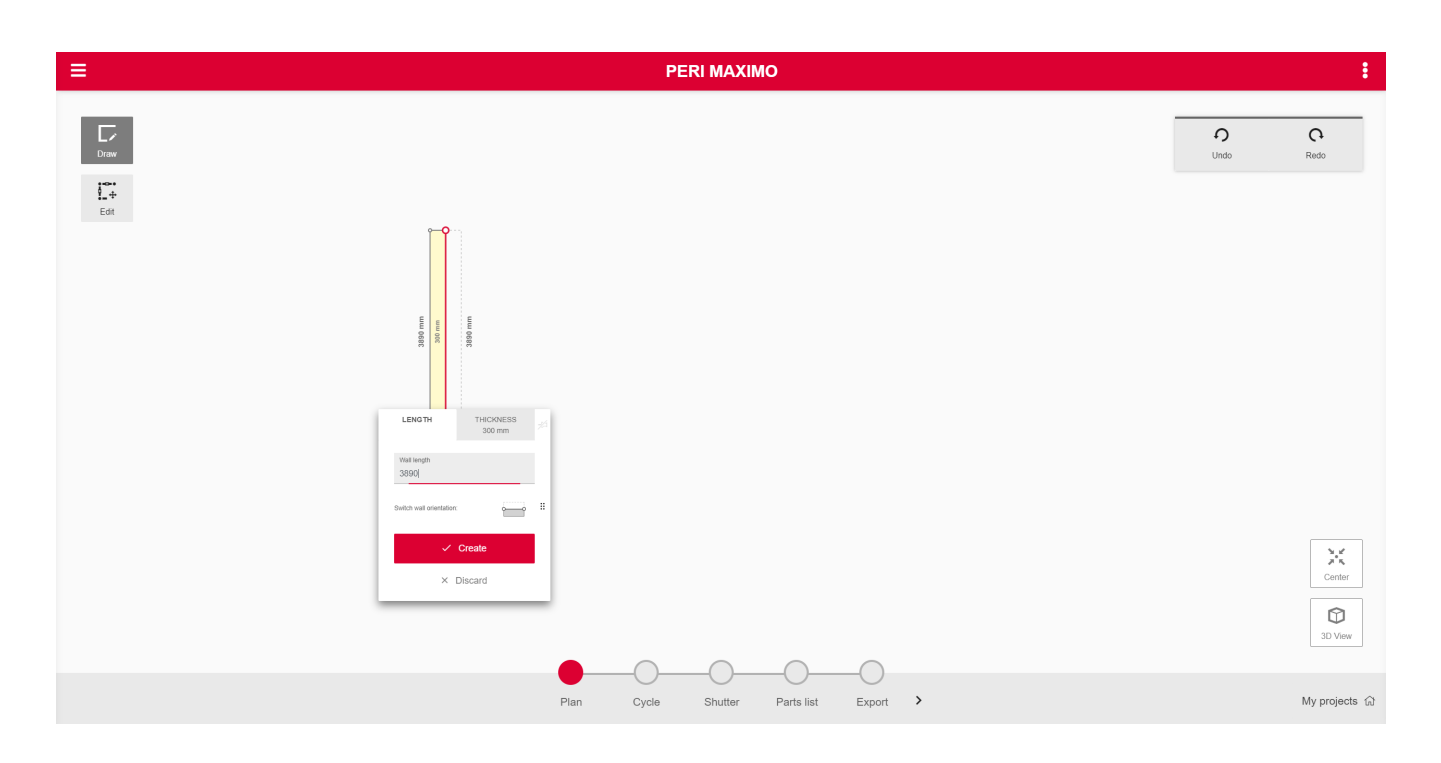

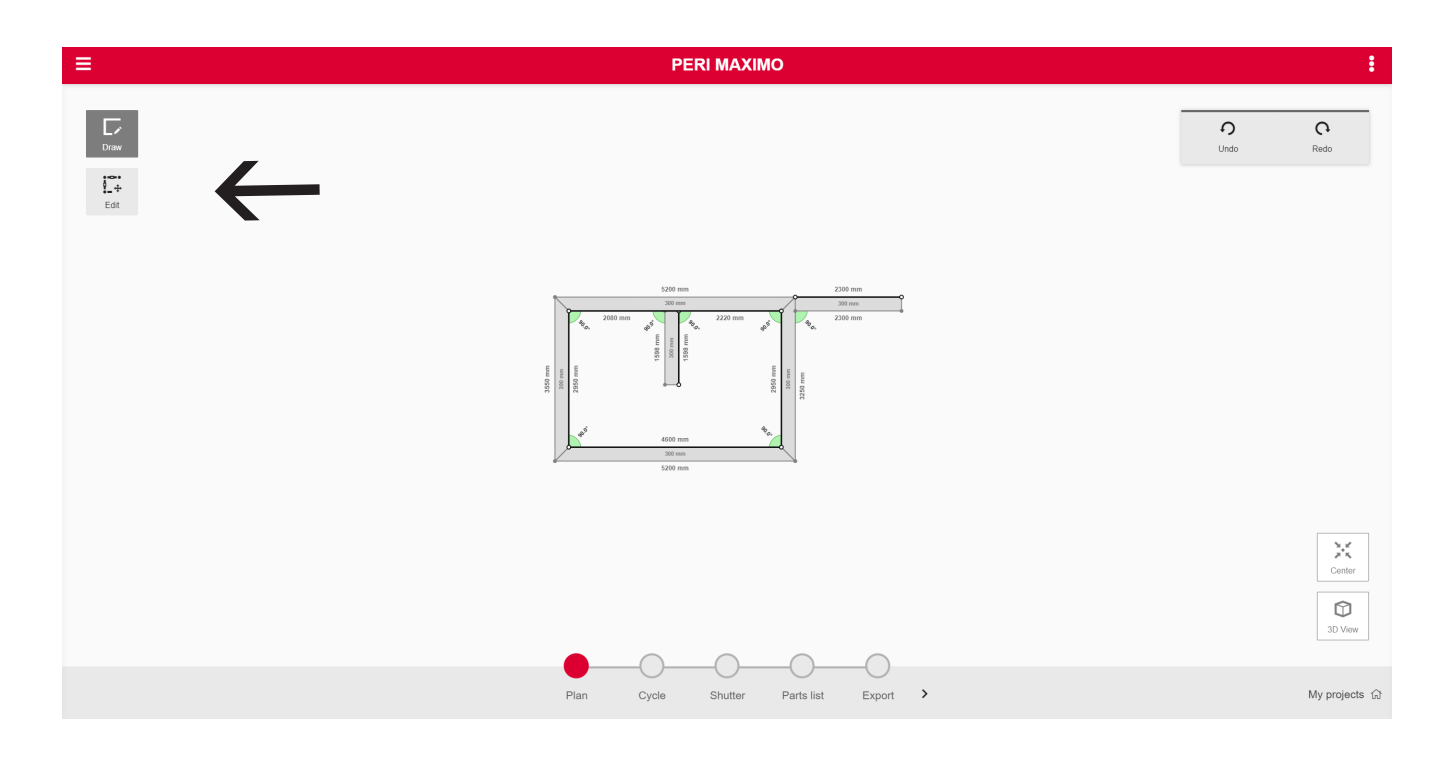

Du kan til enhver tid endre vegglengde og veggtykkelse. For å endre lengde på vegger trykker du på

**Edit** 

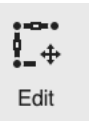

Nå vil du få mulighet til å gjøre endringer på tegningen.

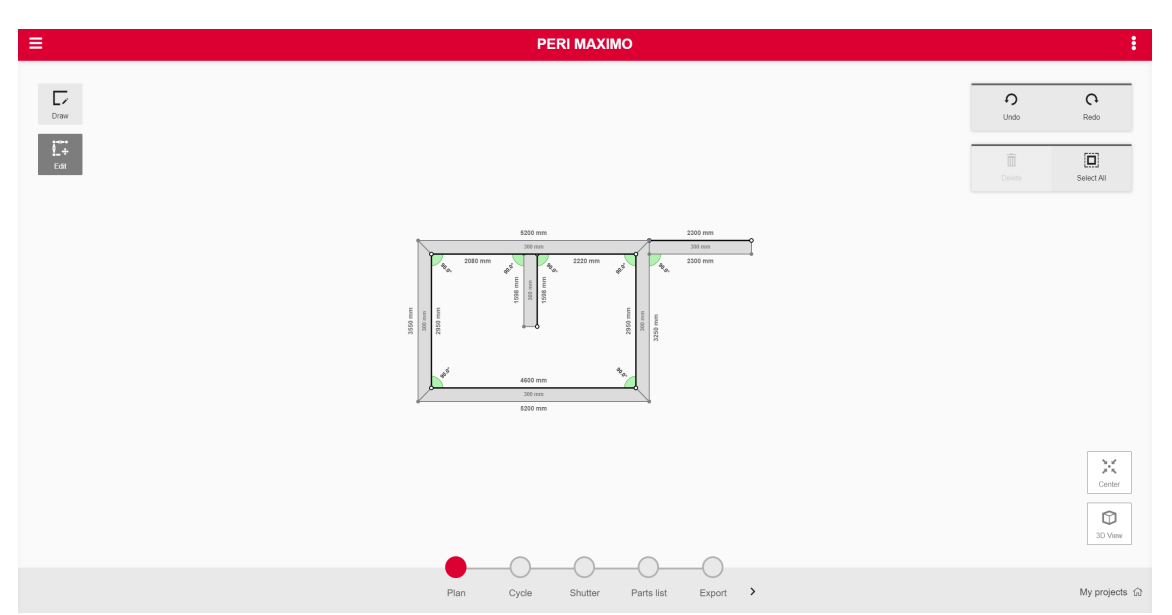

Dette gjøres ved å trykke på veggen du vil endre. Da blir veggen markert og du får opp en dialogboks der du kan endre lengde og tykkelse på veggen. Du kan også «ta tak» i veggen eller de røde prikkene og dra de i den retningen du ønsker. Evt. slette veggen

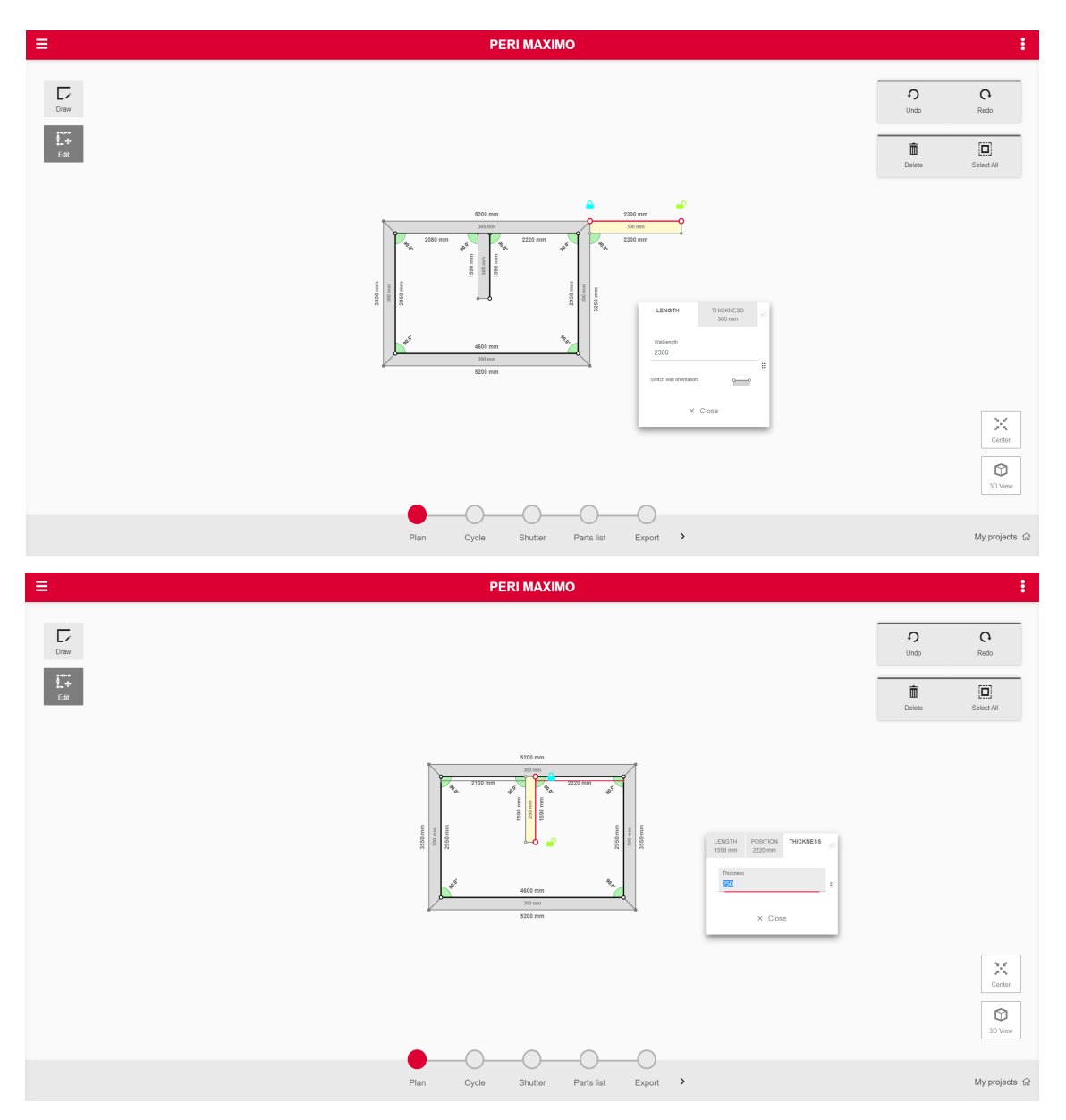

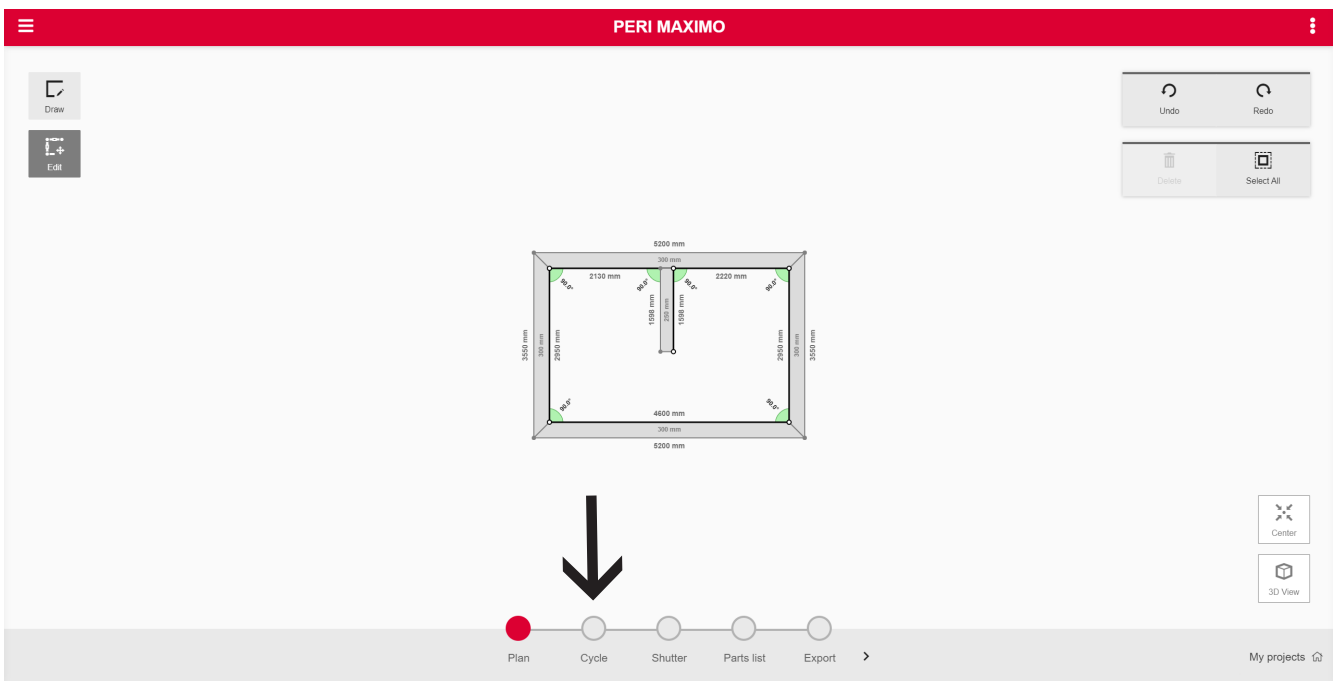

Når grunnlaget er ferdig, går man videre til

### **Cycle**

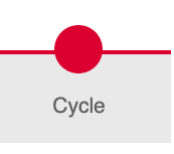

Her får du muligheten til å lage støpeetapper.

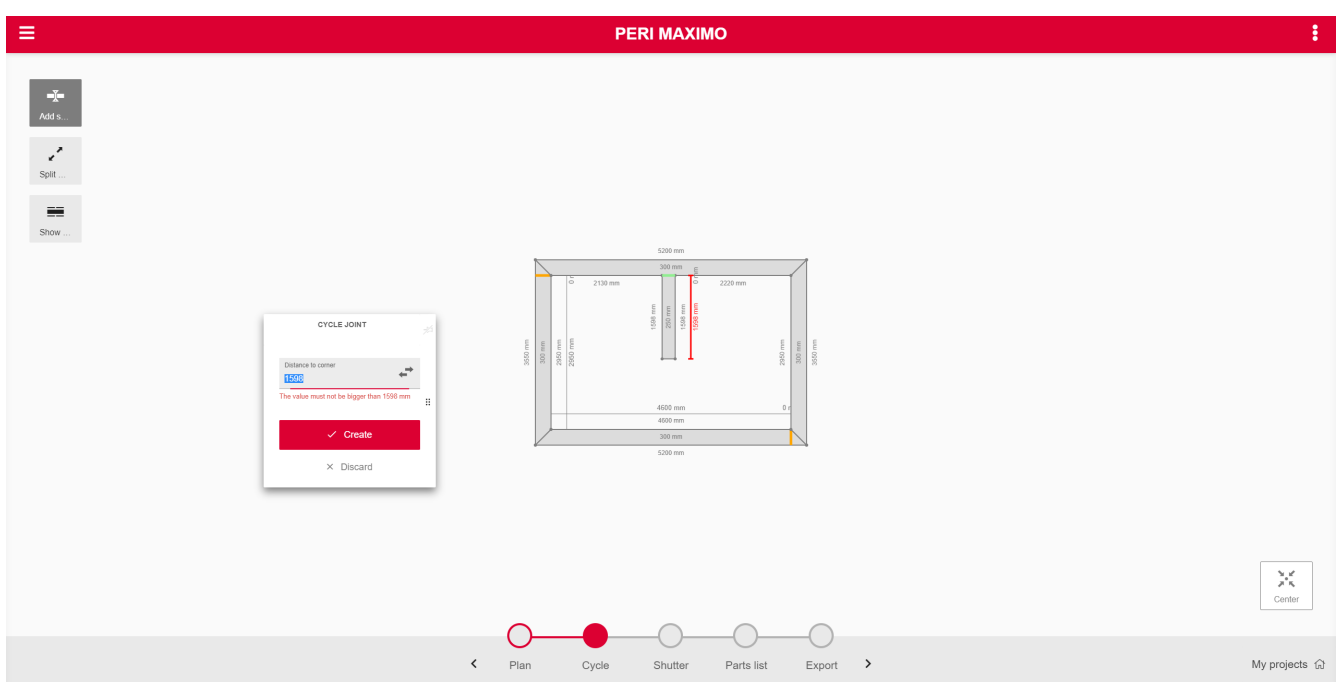

Her kan du plassere ut støpetapper etter eget ønske ved å trykke der du ønsker støpeskjøt

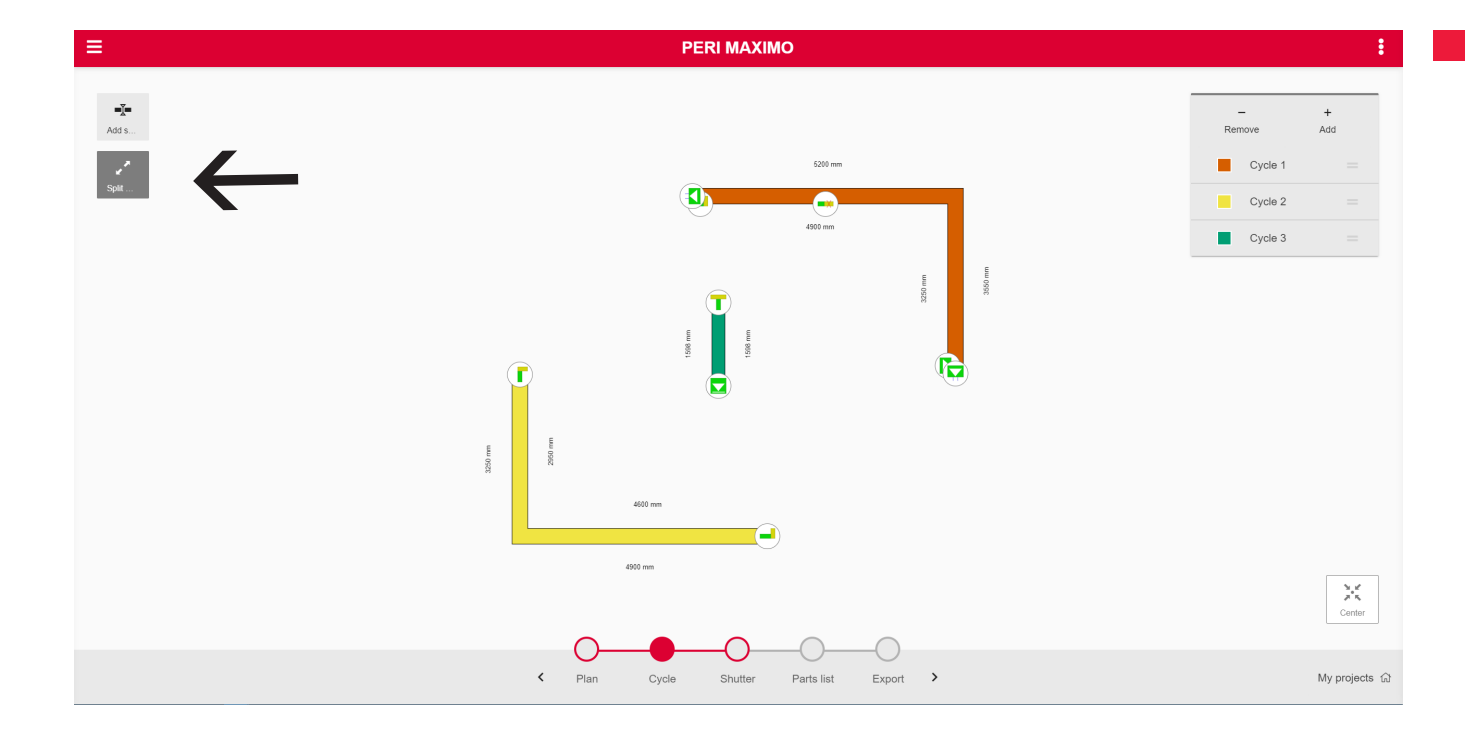

Når du har delt opp i ønskede støpeetapper trykker du på Split walls. Her får du mulighet til å endre støperekkefølge og støpesituasjon

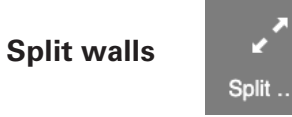

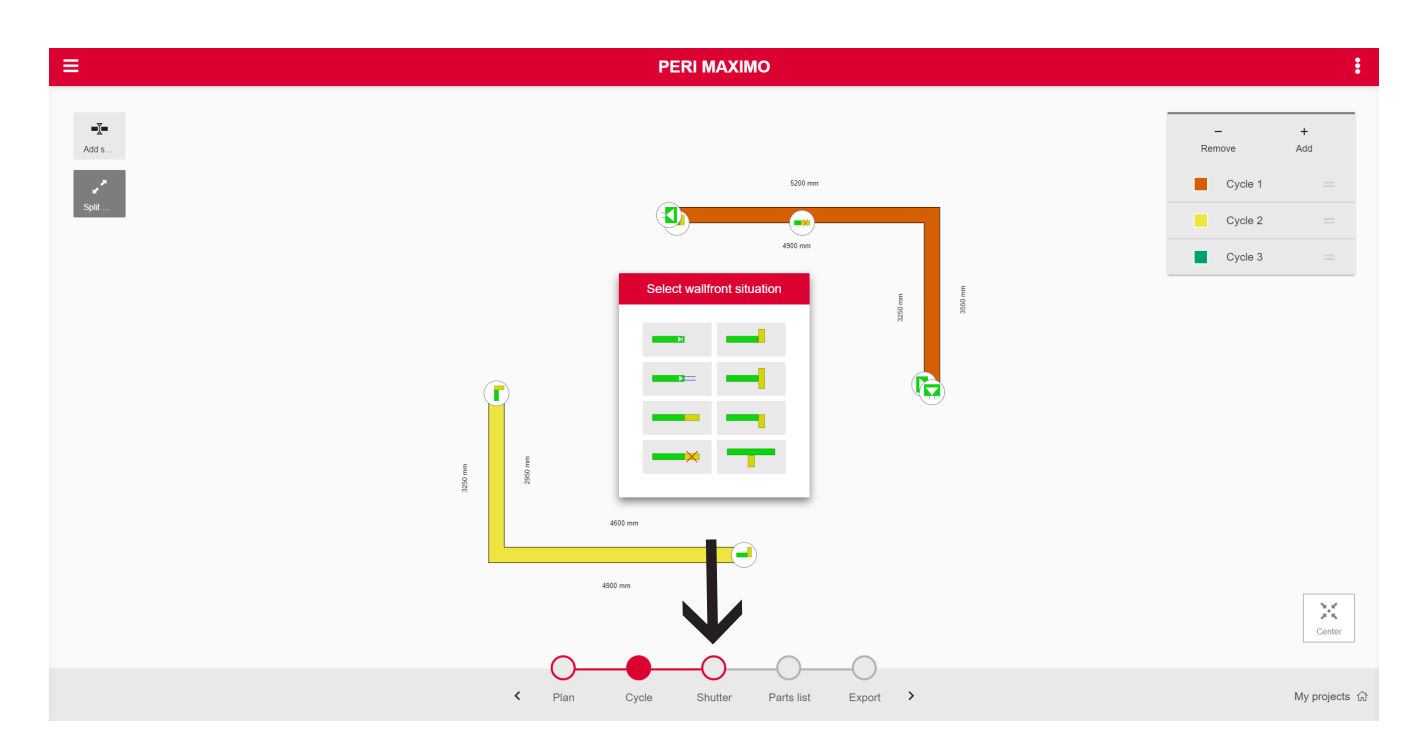

Når dette er gjort, trykker du deg videre til

### **Shutter**

MAXIMO Planner vil nå lage et forskalingsforslag.

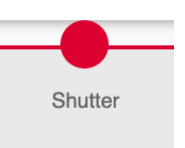

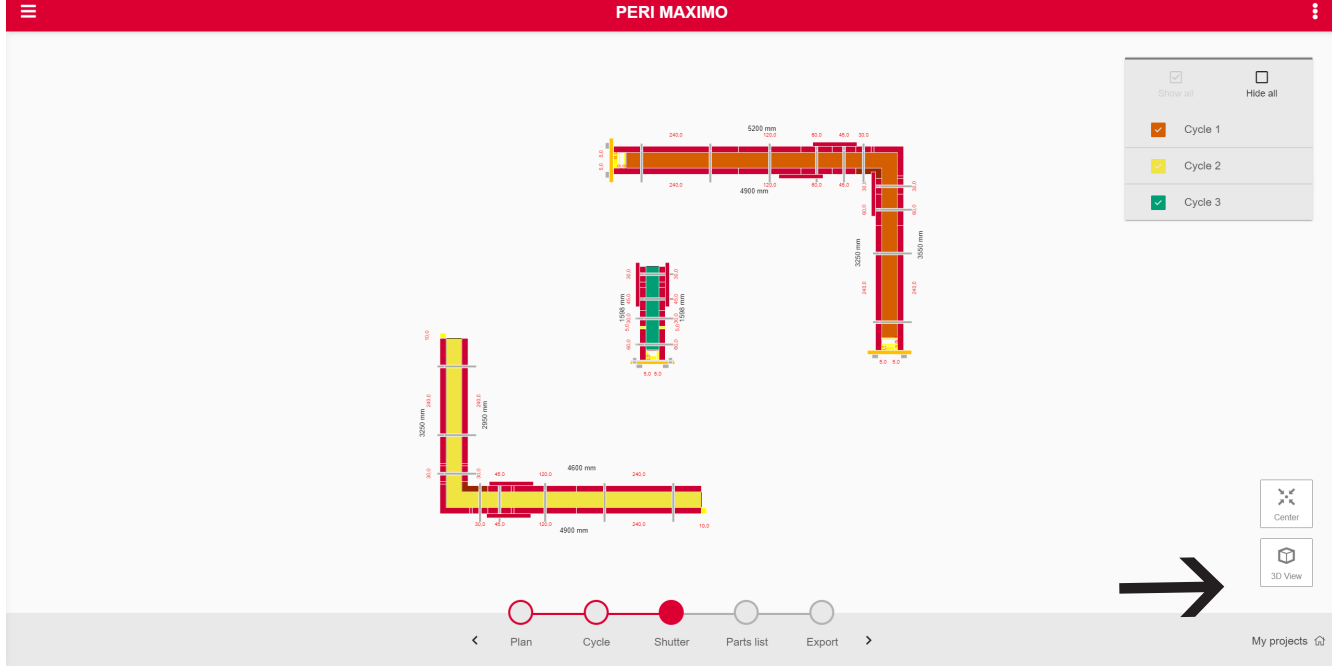

### Trykk videre på

**3D View**

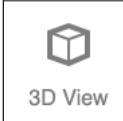

for å få opp en 3D-modell.

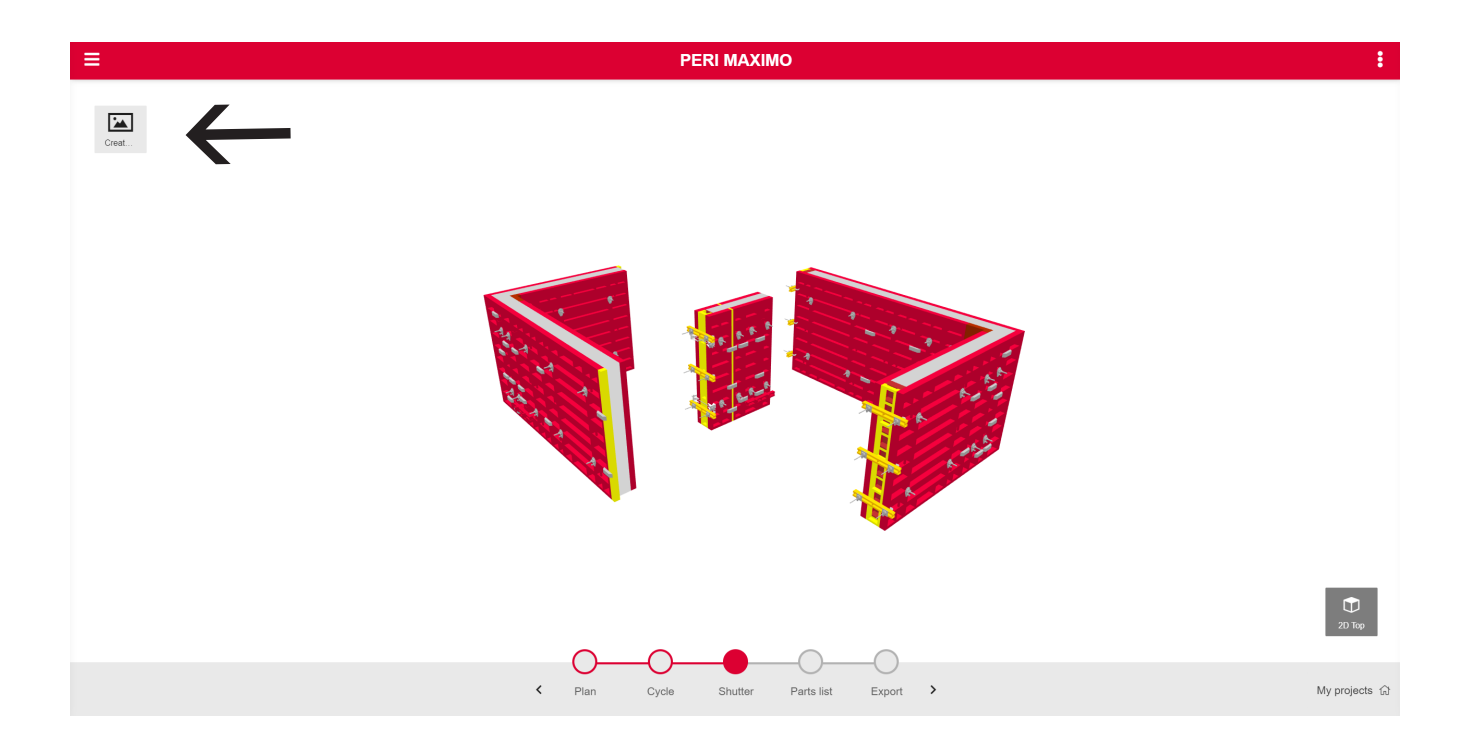

Her kan du ta skjermbilde av modellen som vil legge seg i oppsummeringen til slutt. Dette gjøres ved å trykke på

### **Create Screenshot og Add**

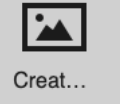

 $\ddot{}$ Add

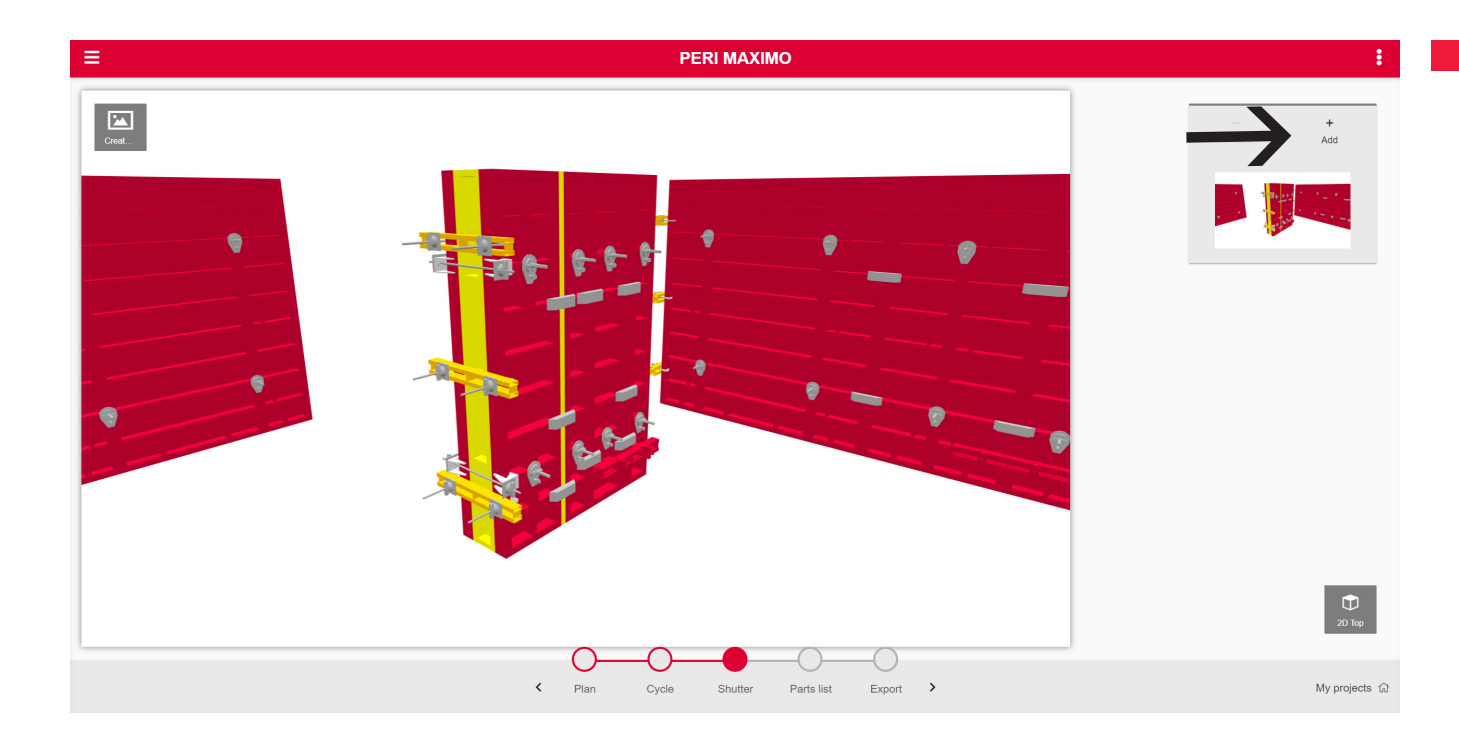

Når dette er gjort, kan du trykke deg videre til

### **Parts list**

Nå vil du få tilgang til materallisten. Denne tar ut utstyr fra alle støpeetappene og regner ut største mengde fra hver støpeetappe.

**OBS!** Automatikken tar ikke med skråstøtter med tilbehør eller støpekonsoller med tilbehør. Dette kan enkelt legges til ved å trykke på

### **Add Article**

Skriv deretter inn artikkelnummer.

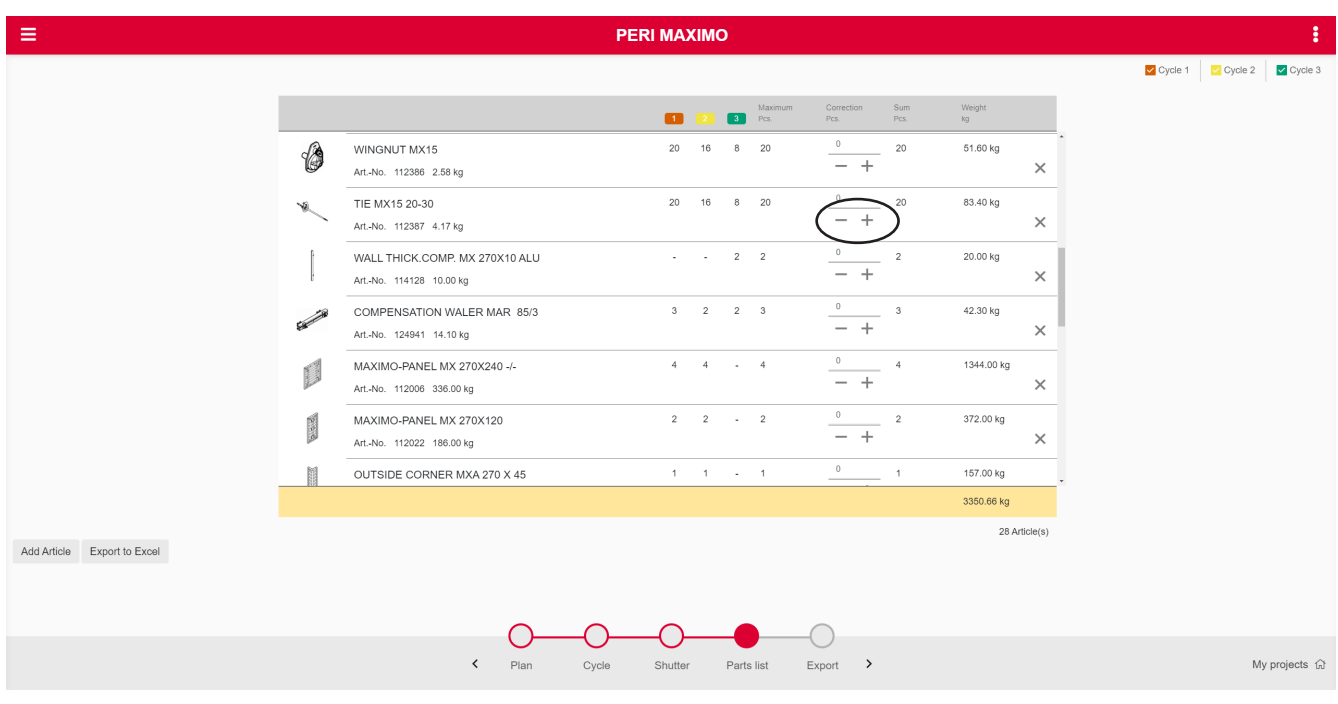

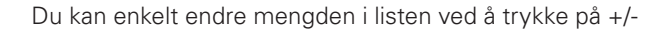

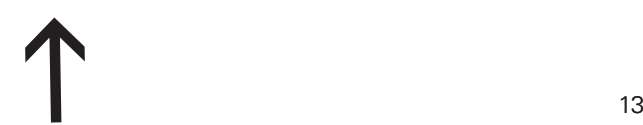

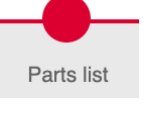

PERI MAXIMO

Vicycle 1 Vicycle 2 Vicy

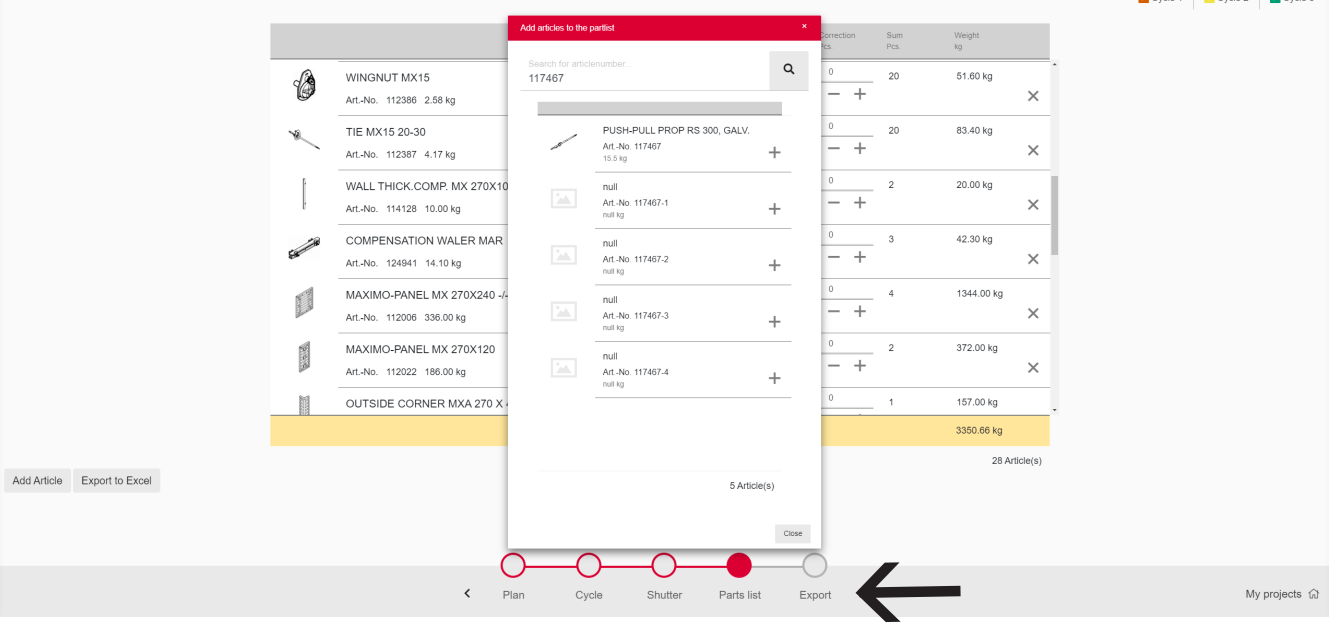

 $\rightarrow$ 

Export as Excel

Export

Listen kan eksporteres til Excel ved å trykke på

### **Export as Excel**

Når du er ferdig kan du trykke deg videre til

### **Export**

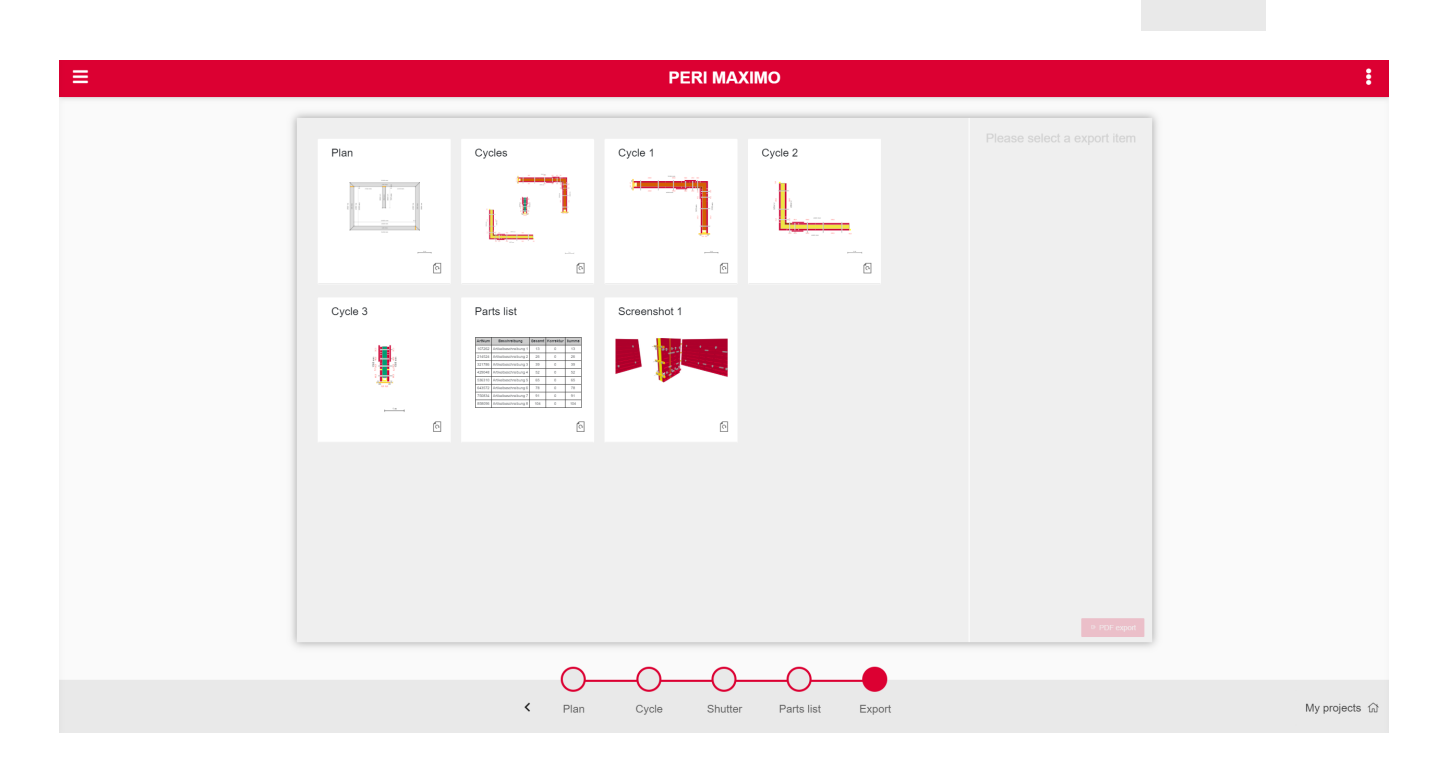

Her får du en oversikt over prosjektet som viser:

- Tegningsgrunnlag
- Støpeetapper
- **Materiallisten**
- **Eventuelle sceenshots du har gjort**

Alt dette kan du nå eksportere til PDF ved å trykke på de elementene du ønsker å eksportere og videre trykker du på

**PDF** export

**PDF eksport**

**PERI MAXIMO** ÷ Ŧ. 1. Cycles Plan  $\overline{\mathbf{x}}$ Cycles  $\overline{\mathbf{x}}$ Cycle 1  $_{\times}$ Cycle 2 2. Cycle  $3$ 3. Parts list ł 4. Screenshot 1 5. Cycle 1 .<br>O  $\overline{\mathbb{S}}$  $\overline{\circ}$ i<br>1 6. Plan Cycle 3  $\overline{\mathbf{x}}$ Parts list  $_\times$ Screenshot 1  $_{\times}$ I  $\begin{array}{cccccc} 0 & 0 & 0 \\ 0 & 26 & 0 \\ 0 & 20 & 0 \\ 0 & 0 & 0 \\ 0 & 0 & 0 \\ 0 & 0 & 0 \\ 0 & 0 & 0 \\ 0 & 0 & 0 \\ \end{array}$  $\mathbf{a}$  $\mathbb{S}$  $\overline{\mathbb{S}}$  $\rightarrow$  $\circ$  PDF export ◯ ⊂ My projects  $\widehat{\omega}$  $\leftarrow$  Plan Cycle Shutter Parts list Export

Du kan hele tiden gå tilbake for å gjøre endringer i prosjektet. For eksempel hvis du ønsker å gjøre endringer i grunnlaget eller å endre støpeetapper.

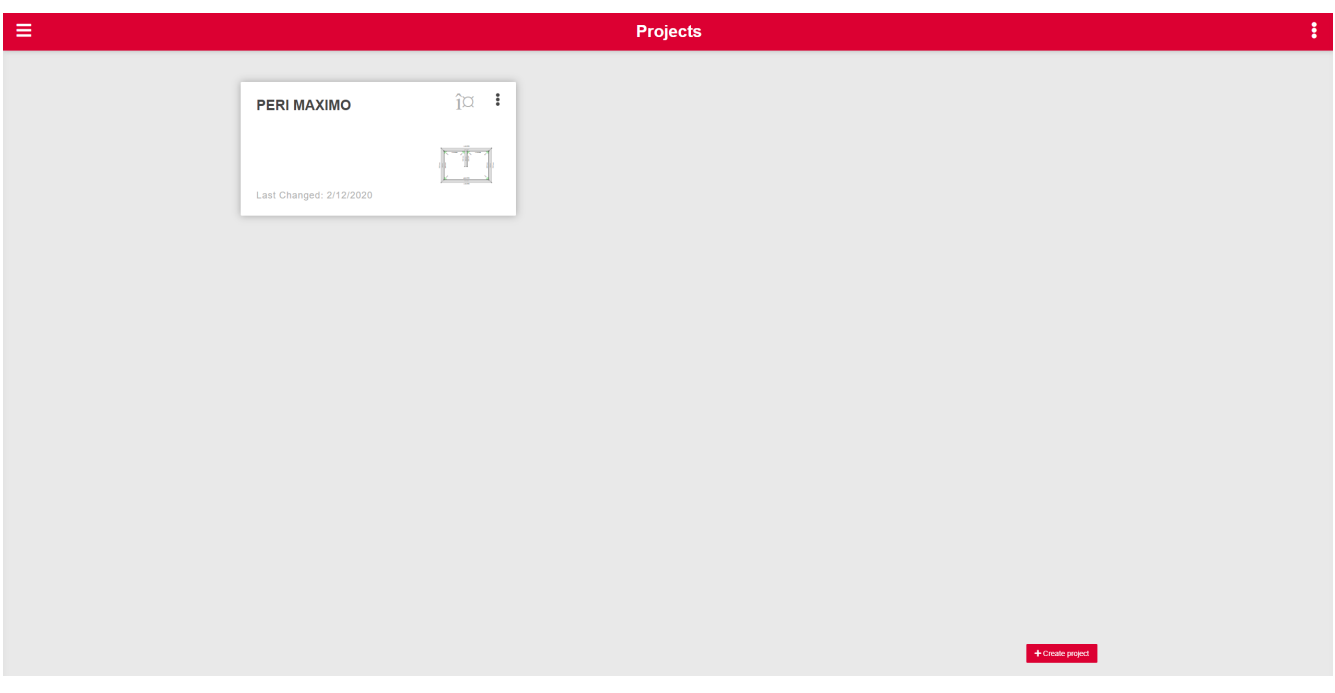

Prosjektet ditt lagres automatisk i prosjektoversikten. Du kan til enhver tid gjøre endringer på eksisterende prosjekter.

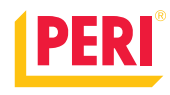

**Forskaling Stillas Engineering**

**www.peri.no** $\overline{\ln}$   $\overline{f}$   $\odot$ 

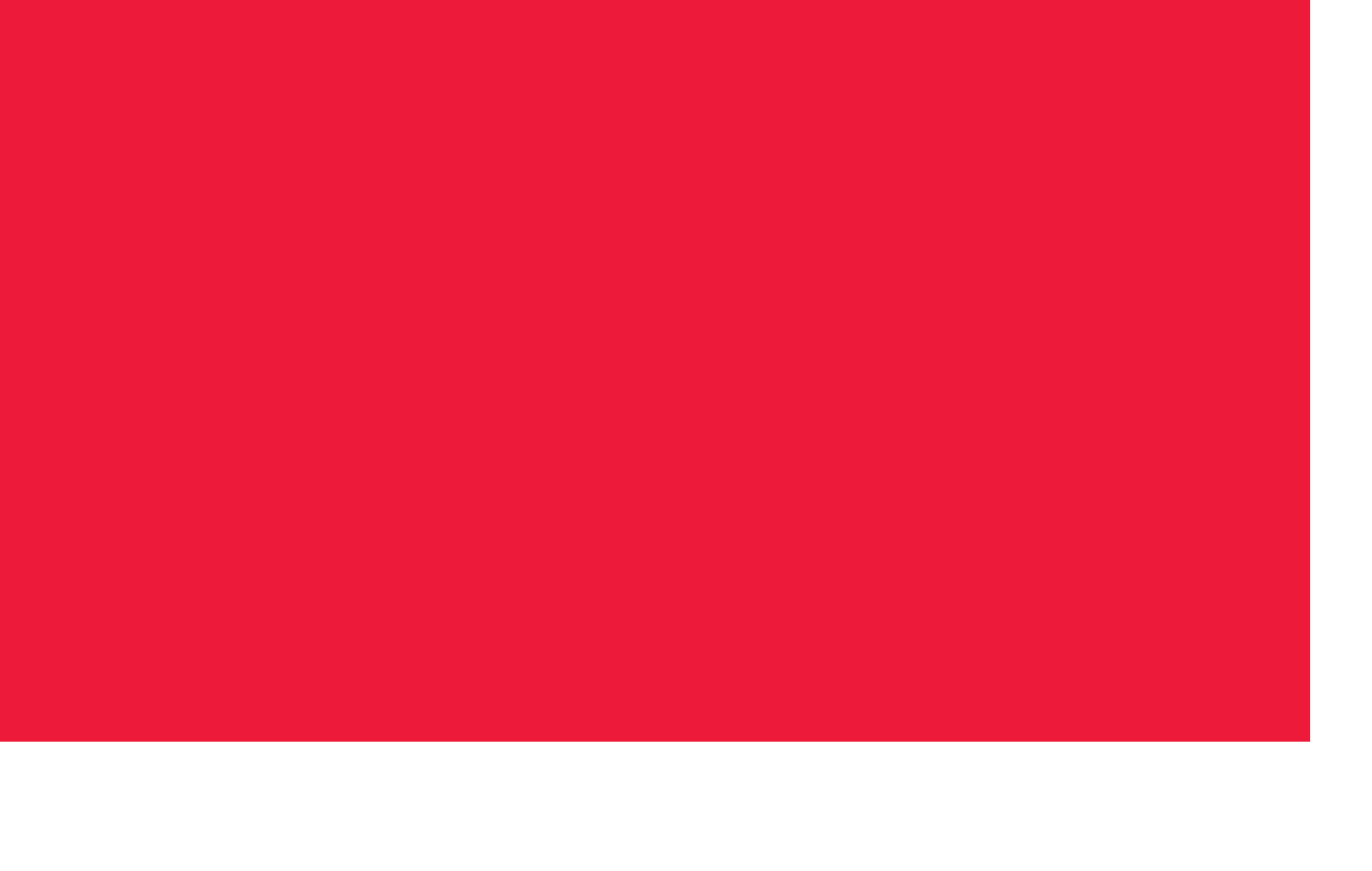